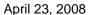

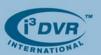

## Re: Downgrading an SRX-Pro unit to SRX

In the event when the customer would like to downgrade the SRX-Pro unit to SRX, they will need the following:

- i. SRX v.5.025 Server software
- ii. AD-2016 V2.2 capture board driver

These components can be found in D:/Backup folder. They can also be downloaded from i³DVR FTP site. Please contact technical support at 1.877.877.7241 for the user login name and password. If PACDM is required, the customer will also need:

iii. SRX PACDM key

The customer may either choose to have the SRX PACDM SPK shipped to them or have their SRX-Pro SPK reprogrammed remotely by i<sup>3</sup>DVR Technical Support (fast internet connection required). To receive an SRX PACDM SPK, please contact our Customer Care at 416.261.2266. To have SRX-Pro SPK re-programmed, please contact technical support at 1.877.877.7241.

**WARNING:** Please note that as a result of downgrading SRX-Pro DVMS to SRX, *ALL VIDEO/AUDIO RECORDINGS WILL BE LOST*.

## To downgrade SRX-Pro software to SRX, follow these instructions:

- Make sure the SRX-Pro Server is in Live Mode. If not, click the Live Mode button first. Exit the SRX-Pro Server software by pressing Ctrl+Alt+Shift+F4 simultaneously on the keyboard. (must be logged in as i3dvr user).
- 2. Enter the password in the confirmation window and click **OK**.
- **3.** Change the Video Capture Board driver version from V3.2 or V2.11 to **V2.2**. For instructions on how to change the capture board driver version, please consult Technical Bulletin # 080421-SW-01.
- **4.** Uninstall SRX-Pro Server software through the Control Panel menu. For instructions on how to uninstall SRX-Pro Server software, please consult Technical Bulletin # 080411-SW-03.
- 5. Remove i3Pro Server folder from the C:/ drive
- **6.** Format all storage drives (except for C:/ and D:/)
  - i. Click on the START button
  - ii. Click on My Computer icon
  - iii. In My Computer, right-click on the storage hard drive (except for C:/ and D:/) and select Format... from the context menu
  - iv. In the Format window, check off Quick Format checkbox and click Start
  - v. Click **OK** in the warning window. **Note: ALL DATA WILL BE LOST!**
  - vi. Wait for the "Format Complete" message, click **OK**, then click **Close** in the Format window.
  - vii. Repeat steps iii-vii to format all storage drives (except for C:/ and D:/)
- 7. On the Taskbar, right-click on CriticalWatchDog and click Close from the context menu
- **8.** Go to Local Disk D:/Backup folder and locate SRX v5.025 Server installation folder. Double-click Setup.exe file to initiate SRX software setup.
- 9. In the i3DVR Server Setup window, click Next, check off I accept this License Agreement checkbox, click Next, click Next and then click Finish. The DVMS will automatically restart.
- 10. After the DVMS has restarted, enter the License ID (serial number) and click OK
- 11. Contact i<sup>3</sup>DVR technical support to obtain the CD key and to re-program the SPK (if required)
- **12.** Storage Structure window will be displayed. Click Allocate button for each storage partition and click **Proceed** button.
- **13.** Click **Yes** in a Warning window, then select **NTFS** radio button and click **OK**. Wait while the partitions are being allocated.
- **14.** Once drive allocation is complete, log into the SRX Server software and enter the CD key obtained from technical support.

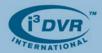

## To downgrade SRX-Pro Ultra/Pro Lite software to SRX, follow these instructions:

- Make sure the SRX-Pro Server is in Live Mode. If not, click the Live Mode button first. Exit the SRX-Pro Server software by pressing Ctrl + Alt + Shift + F4 simultaneously on the keyboard. (must be logged in as i3dvr user)
- 2. Enter the password in the confirmation window and click **OK**.
- **3.** When the software is closed, press **Ctrl + Alt + Scroll Lock** simultaneously on the keyboard. Windows Security Dialog window will be displayed.
- **4.** Click **Log Off**. When the Login screen appears, enter "**Administrator**" for the user name and "**Tech Support**" for the password. Note: The password is case-sensitive.
- 5. Repeat steps 1-2

naglexeenko

6. Repeat steps 3-14 of previous set of instructions

With any questions, please contact our technical support at 1.877.877.7241 or <a href="mailto:support@i3dvr.com">support@i3dvr.com</a> Thank you very much for your attention and cooperation.

Best regards,

Olga Alexeenko

Training Coordinator 1.416.261.2266 x135 oalexeenko@i3dvr.com